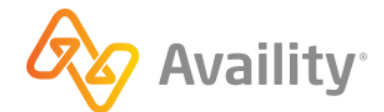

Availity Essentials

# Register your provider organization

better information. better insights. better outcomes.

# Table of contents

| Register an organization overview             | 3  |
|-----------------------------------------------|----|
| Create a new user account                     | 5  |
| Set up 2-step authentication                  | 11 |
| Register an organization                      | 18 |
| Verify your identity                          |    |
| Verify your identity online                   |    |
| Verify your identity manually                 | 35 |
| Add users overview                            |    |
| Add an existing user to additional businesses |    |
| Roles and permissions overview                | 40 |
| Assign roles                                  |    |

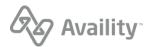

# **Register an organization overview**

If you are new to Availity and want to register your provider organization, you'll begin by creating your Availity user account. You 'll start by clicking **Register** on the Availity home page to create your user account. Refer to the next page in this guide to get started.

We're excited that you're ready to begin the registration process with Availity!

**Important:** Creating a new user account only applies to users who are brand new to Availity and need to register either their provider or billing services organization.

**Note:** If you need to register a health plan or vendor organization, **learn more** on how to register your organization.

- If you are an existing user, an administrator or non-administrator, you already have an Availity user account and you can log in to Availity Essentials. There is no need to create a new user account.
- If you are an existing user, a non-administrator, and need to get added to another organization, contact your Availity administrator who manages the organization you wish to join. The administrator can add you to an organization by using the add user feature in Availity Essentials. Learn more about this feature later on in this guide.

If you do not know who your Availity administrator is, you can easily find out. Follow these steps to identify the administrator and administrator delegates for your Availity organization(s):

1. In the Availity Essentials menu bar, click [Your Name's] Account > My Account.

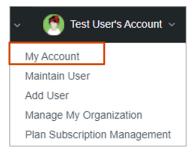

2. On the My Account page, click the Organization(s) tab, and then click Open My Administrators.

| My Account              |          |                                                                                        |                         | Give Feedbac |
|-------------------------|----------|----------------------------------------------------------------------------------------|-------------------------|--------------|
| Personal Settings       | My       | Organization(s)                                                                        |                         |              |
| & Profile               |          | Organization Information                                                               | IZ Go to Manage My Orga | anization(s) |
| ₽ Security              |          | Your organizations, providers, administrators, and roles                               | C CO to manage my orga  | 1120001(3)   |
| Plans and Subscriptions |          |                                                                                        |                         |              |
| Organization(s)         | <b>"</b> | Administrator Information<br>Find your administrator for each of your<br>organizations | C Open My Administrator | S            |
| My Tickets              |          |                                                                                        |                         |              |

Availity Essentials: Register your provider organization | Updated 2022-02-04 | Page 3 of 42  $^{\odot}$  Availity, LLC, all rights reserved | Confidential and proprietary.

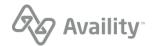

• If you are an existing user and would like to be the administrator of an organization, you can register an organization from the Manage My Organization page in Availity Essentials.

Availity Essentials: Register your provider organization | Updated 2022-02-04 | Page 4 of 42  $^{\odot}$  Availity, LLC, all rights reserved | Confidential and proprietary.

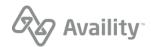

## Create a new user account

**Important:** Creating a new user account only applies to users who are brand new to Availity and need to register their provider organization.

When you set up your new user account, you'll be asked to do the following tasks in the wizard:

- Add information about yourself
- Set up security questions
- Verify your information
- Confirm your email address

## Add information about yourself

To begin creating your user account, follow these steps:

1. Go to availity.com and in the upper-right corner of the page, click Register.

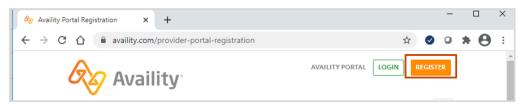

2. Scroll down the page, hover over the **Providers** tile, and then click **Register**.

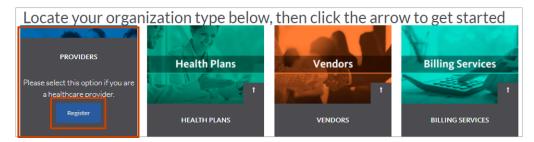

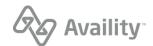

3. On the Create Account page, enter information in the following fields:

| Al                          |
|-----------------------------|
| Already have an<br>account? |
| Log In                      |
|                             |
|                             |

- First Name
- Last Name
- Email Address Enter a valid email address.
- User ID Enter a valid user ID that contains 6 to 15 letters or numbers.
- Password Enter a valid password. The password cannot contain your user ID or any spaces.

Tip: Your new password must meet the following criteria:

- 8 to 15 characters
- At least one number
- · At least one uppercase letter
- At least one lowercase letter
- At least one special character, for example, -, @, #, \$, %, \*
- **Choose a region where you do business** You can only select a region within the United States or a United States territory. If you do business in multiple regions, you can select more than one region when you register your organization on the Manage My Organization page after you complete this user registration.

Note: You can always add additional regions later when you register your organization.

4. Click Continue.

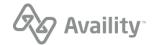

**5.** Next, in the screen that follows, click the appropriate number of squares to identify the image in question.

## Set up your security questions

On the Security Questions page, do the following:

**Tip:** When setting up your security questions, select questions and answers that will be easy for you to remember. You'll have to remember these security questions when you need to reset your password.

| Security Questions | Availity                    |
|--------------------|-----------------------------|
| Question 1         |                             |
| Select a Question  |                             |
| Question 1 Answer  |                             |
| Your Answer        |                             |
| Question 2         |                             |
| Select a Question  |                             |
| Question 2 Answer  | Already have an<br>account? |
| Your Answer        | Log In                      |
| Question 3         |                             |
| Select a Question  |                             |
| Question 3 Answer  |                             |
| Your Answer        |                             |
|                    |                             |
| Back Continue      |                             |

- 1. In each **Question** field, select a security question.
- 2. In each Question Answer field, enter your answer to the security question.
- 3. Click Continue.

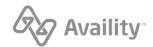

## Verify your information

On the Your Information page, do the following:

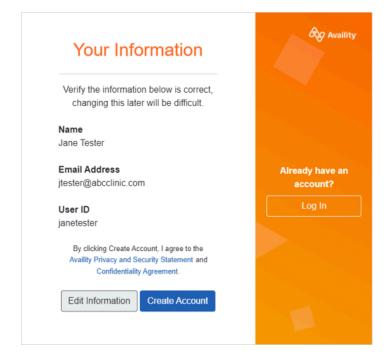

- 1. Review your information and make sure it is correct.
- 2. Click Edit Information to make any changes.

Important: Making changes to your information might be difficult later on.

3. Click Create Account.

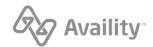

## Confirm your email address

Availity sends a verification email to your inbox.

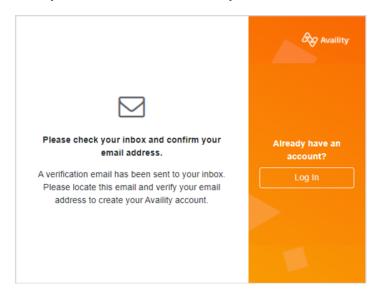

- 1. Check your email for the message, and locate the email that Availity has sent you.
- In the email message, click the link to confirm your email address or click I Confirm, Login.
   Important: The link to verify your email address expires after 24 hours.

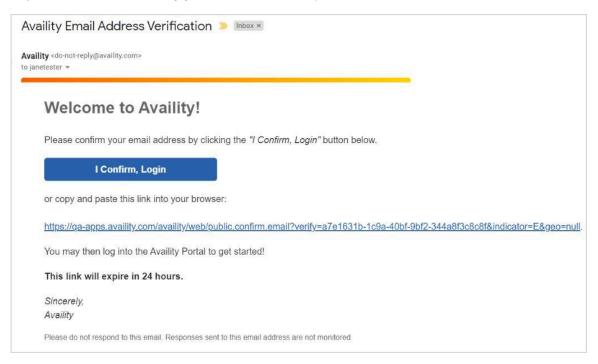

Availity Essentials: Register your provider organization | Updated 2022-02-04 | Page 9 of 42  $^{\odot}$  Availity, LLC, all rights reserved | Confidential and proprietary.

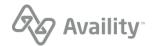

**3.** Once you verify your email, you'll receive the following confirmation. Log in to Availity Essentials.

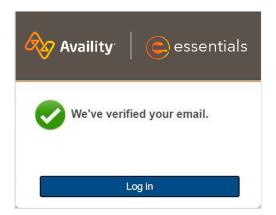

## What's next?

After you log in to Availity Essentials, follow the steps to enroll and set up 2-step authentication.

Availity Essentials: Register your provider organization | Updated 2022-02-04 | Page 10 of 42  $^{\odot}$  Availity, LLC, all rights reserved | Confidential and proprietary.

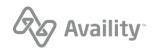

# Set up 2-step authentication

After you create your Availity user account and log in to Availity Essentials, you'll be prompted to enroll and set up 2-step authentication.

**1.** The Start page explains the purpose of the 2-step authentication process and why you are being asked to enroll. Click **Continue** to begin the enrollment.

| Availity Start                                                                                                    | 2<br>Set up 2-step authentication Complete                                                                                                    |
|----------------------------------------------------------------------------------------------------|----------------------------------------------------------------------------------------------------|
| Why is Availity making this change?<br>Availity takes privacy and information security very seriously. We are continually working to enhance the service and security we provide our customers and their patients.<br>Cell Cet answers to common questions. | Start Protect your account with 2-step authentication Why am I being asked to do this? It has always been our priority to protect your patient's protected health information (PHI). This new level of security provides another checkpoint to make sure the person logging in is actually you. Continue |

- 2. Select a method to receive the six-digit code:
  - Use the Google Authenticator app to generate the code You can download this app to your Android (phone or tablet), iPhone, or iPad. Once the app is installed and set up on your device, you can start receiving codes.

**Note:** You can only install the Google Authenticator app on a single device, for example, on an iPhone, and not on both an iPhone and iPad.

- Text me the code You will enter your phone number for your mobile phone device.
- **Call me with the code** You will enter your phone number. Currently, you cannot enter an extension number associated with your phone number.

Note: At this time, only phone number within the United States are accepted.

Note: You can register up to your devices on which to receive your six-digit, one-time code.

If you do not have access to a direct-line office phone, cell phone, or tablet, you can use a hard token device as a method to receive the code. Click **My organization requires a different authentication method** to begin setting up the hard token. See the sections later on in this guide for further

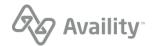

explanations on the different methods to receive your code and high-level instructions on setting up the hard token method.

| What's 2-step authenti                                                                                                    | ication?                                  | 2-Step Authentication                                                                                                    |
|----------------------------------------------------------------------------------------------------|-------------------------------------------|----------------------------------------------------------------------------------------------------|
| 2-step authentication is an e<br>security designed to make s<br>only person who can access<br>even if someone else knows<br>password.             | sure you're the<br>s your account,        | Set up 2-step authentication<br>If we detect unusual activity with your account, we will send you a code.                                      |
| With 2-step authentication, v<br>in, you'll be asked for two pi<br>information: your username<br>combination, plus a six-digit<br>be sent to you. | eces of<br>and password<br>code that will | How would you like to receive your code?<br>Use the Google Authenticator app to generate the code<br>Text me the code<br>Call me with the code |
|                                                                                                    |                                           | My organization requires a different authentication method.                                                                                    |
|                                                                                                    |                                           |                                                                                                    |

- 3. On the confirmation window, click **Confirm & Continue**.
- **4.** In the **Code** field, enter the six-digit code you received on your device, and then click **Verify Code**. If the code has expired, then click **Resend Code** to have another code sent to your registered device.

| Availity                                                                                                    | Start                                                                        | 3<br>Set up 2-step authentication Complete                                                                                                    |
|----------------------------------------------------------------------------------------------------|------------------------------------------------------------------------------|----------------------------------------------------------------------------------------------------|
| Why is Availity machange?<br>Availity takes privacy a<br>security very seriously<br>working to enhance th<br>security we provide ou<br>their patients. | and information<br>We are continually<br>the service and<br>ur customers and | 2-Step Authentication         Verify your account.         We've sent a code to (***) *** - 5594. For added security, we require that you enter this code to access your account.         You have 6 minutes to enter your code.         Code         I         Trust this browser and device (Uncheck if on a public or untrusted device) •         You Back       Verify Code |

**Note:** The codes are time-sensitive. Expiration times vary for the codes, depending on which method you selected to receive your code. You will have six minutes to enter the code from an incoming phone

Availity Essentials: Register your provider organization | Updated 2022-02-04 | Page 12 of 42 <sup>©</sup> Availity, LLC, all rights reserved | Confidential and proprietary.

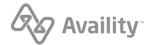

call and three minutes from a text message. The Google Authenticator app generates a new code every 30 seconds, and each code expires after one minute and 30 seconds.

- 5. On the Complete page, to manage the backup codes, review the following options.
  - Click **Download** to save the text file that contains the backup codes to your computer, phone, or other device. Then search the **av-backup-codes-txt** file. You can rename the file to a name that is more familiar to you. Availity recommends that you move the file to a safe location on your device, which is accessible only to you. Never share your backup codes with your colleagues or anyone else.
  - Click Add Another Device to register another device (for example, office phone, mobile phone, or tablet). As a best practice, we recommend that you enroll at least one other device on which to receive the six-digit code in case you lose or do not have access to the original device that you registered.
  - Click Continue to access Availity Essentials.

**Important:** Keep your backup codes in a safe place. You will need to refer to these backup codes to authenticate your account in case you cannot find the device that you originally registered to receive the six-digit codes.

| Availity <sup>.</sup>                                                                                                    | Start                             | Set up 2-step authentication            | Complete                                                                                         |
|----------------------------------------------------------------------------------------------------|-----------------------------------|-----------------------------------------|--------------------------------------------------------------------------------------------------|
| Why is Availity mak change?                                                                                                    | ing this                          | Confirmation                            |                                                                                                  |
| Availity takes privacy an<br>security very seriously. I<br>working to enhance the<br>security we provide our<br>their patients. | Ve are continually<br>service and |                                         | nod. In the event that you don't have your phone<br>kup codes to access your account. Thanks for |
| Get answers to comm                                                                                                    | ion questions.                    | Keep these backup codes in a safe place | only you know about.                                                                             |
|                                                                                                    |                                   | ABCDEFGHIJ                              | ABCDEFGHI2                                                                                       |
|                                                                                                    |                                   | ABCDEFGHIK                              | ABC3DEFGH3                                                                                       |
|                                                                                                    |                                   | ABCDEFGHIL                              | ABCD4FGHI4                                                                                       |
|                                                                                                    |                                   | ABCDEFGHIJ1                             | ABCDEFGHIN                                                                                       |
|                                                                                                    |                                   | ABCDEFGHIP                              | ABCDEFGHIQ                                                                                       |
|                                                                                                    |                                   | NOTE: You can use each backup code only | once.                                                                                            |
|                                                                                                    |                                   | Hide My Backup Codes                    | Add Another Device Continue                                                                      |

**Note:** The entire list of backup codes displays when you first enroll in 2-step authentication and also Availity generates another set of 10 backup codes after using your last code. When you log

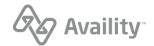

back in to Availity Essentials after you have enrolled in 2-step authentication, the list of backup codes does not display. Click **View My Backup Codes** to display the entire list of codes.

| Availity                                                                                                    | Start                                                                               | Set up 2-step authentication | Complete                                                                                                    |
|----------------------------------------------------------------------------------------------------|-------------------------------------------------------------------------------------|------------------------------|----------------------------------------------------------------------------------------------------|
| Why is Availity m<br>change?<br>Availity takes privacy<br>security very seriousl<br>working to enhance to<br>security we provide of<br>their patients. | y and information<br>ly. We are continually<br>the service and<br>our customers and |                              | method. In the event that you don't have your phone<br>backup codes to access your account. Thanks for<br>ad Add Another Device Continue |

#### What's next?

After you have set up 2-step authentication, you are brought to the Availity Essentials home page. In the **Notification Center** section, you have messages waiting for you:

| Availity    | 🖷 Home                                                                                                    | Notifications (1)                              | 🌣 My Favorites 🗸 | Florida                          | 😯 Help & Training 🗸            | 😢 Jane Tester's Account 🗸 🦷 Logout            |
|-------------|----------------------------------------------------------------------------------------------------|------------------------------------------------|------------------|----------------------------------|--------------------------------|-----------------------------------------------|
|             |                                                                                                    |                                                |                  |                                  |                                | Keyword Search Q                              |
| Notificatio | on Center                                                                                                    |                                                |                  |                                  | My Account Das                 | hboard                                        |
|             | Start your Onboarding Journey: Learn about Availity's Tools and Features We've laid the groundwork for you with our new user course More |                                                |                  |                                  | My Account<br>Manage My Organi | zation                                        |
|             |                                                                                                    | Ready to get started?<br>ion click Take Action |                  | 4/14/2021 6:51 pm<br>Take Action |                                | janetester@mail.com<br><u>Project Manager</u> |

- Click Start your Onboarding Journey: Learn about Availity's Tools and Features to take a great introductory class and learn about the functions and applications in Availity Essentials. Or,
- Click **Welcome to Availity! Ready to get started?** to jump right in to registering your organization with Availity.

**Important:** If you are new to Availity and are attempting to become the primary administrator by registering an organization, you'll get prompted to verify your identity in the beginning of your registration journey. See Verify your identity later in this guide.

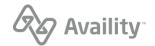

## Methods to receive your code

- Google Authenticator
- Text
- Phone call
- Hard token

## **Google Authenticator**

Google Authenticator is an app that you can install on your Android (phone or tablet), iPhone, or iPad. Once Google Authenticator is installed on your device, you'll use this app to receive your code. When you select the **Google Authenticator** option and then click the **Generate a Google Authenticator Key**, additional setup instructions display on the following page.

**Tip:** Availity accepts the usage of any authenticator application that supports the open-standard authorization protocol or framework (OAuth). Popular options include Google Authenticator or Microsoft Authenticator.

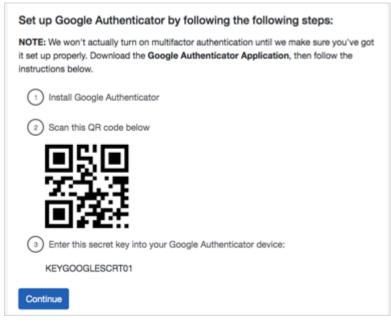

Learn more about how to install the Google Authenticator app on your device.

**Note:** You can only install the Google Authenticator app on a single device, for example, on your iPhone, and not on both your iPhone and iPad.

#### Text

When you select text as the method to receive your code, you will enter your phone number, and then we'll send a text to your mobile phone that contains your six-digit code.

You can enroll up to three devices on which to receive your six-digit code.

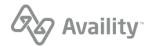

## Phone call

When you select a phone call to receive your code, you will enter your phone number, and then we'll call you back. A recording gives you your six-digit code.

You can enroll up to three devices on which to receive your six-digit code.

Note: At this time, you cannot enter phone extensions that associate with your phone number.

## Hard token

A hard token, also known as a security token or authentication token, randomly generates and displays a one-time code. This code authenticates your Availity user account and permits log in to Availity Essentials.

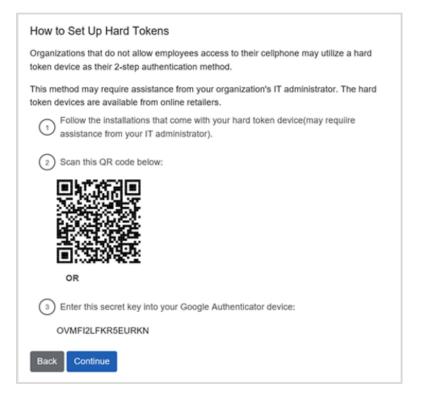

## Hard tokens

The following questions and answer are designed to help you better understand hard tokens—what they are, when they are used as a method for 2-step authentication, and who can help you with the installation and setup.

#### What is a hard token?

A hard token, also known as a security token or authentication token, randomly generates and displays a one-time code. This code authenticates your Availity user account and permits log in to Availity Essentials.

Depending on the type of hardware device that you purchase, the code can either display on the computer or on the panel of the token device.

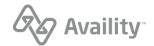

#### Who would use a hard token for 2-step authentication?

If you do not have access to a direct-line office phone, cell phone, or tablet at your organization, you can use a hard token as a method to enroll in 2-step authentication. Your organization might require that each employee authenticate using hard token devices instead of using a cell phone or tablet device.

#### Who will set up and install the hard token?

If you need assistance in installing the hard token, ask your IT administrator, someone at your company's help desk department, or a representative from your third-party IT vendor. Once the hard token is installed on your computer, then refer to the How to Set Up Hard Tokens page. To finish setting up the hard token device, refer to the manufacturer's instructions on how to scan the QR code or enter the secret key.

#### Important:

The hard token you use for Availity 2-step authentication must be based on the open authorization protocol also referred to as the OAuth framework. Please note that Availity Client Services cannot assist you with the installation, setup, or troubleshooting of hard token devices. Availity also does not cover the cost of purchasing a hard token device.

#### Can I have both google authenticator and a hard token device as 2-step authenticationmethods?

No, you cannot install both Google Authenticator and a hard token device. You can have only one of these methods set up with Availity—either the Google Authenticator app or a hard token device—but not both.

#### What happens if I already have google authenticator or a hard token device already set up?

If you have Google Authenticator or a hard token device set up and you try to add another open authorization device, a warning message displays that detects you already have one of these time-based devices:

 Warning! Looks like you've already set up a time-based security device (i.e. Google Authenticator or Hard Token) for your Availity account.

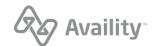

# **Register an organization**

In Availity Essentials, register your organization from the Manage My Organization page. At this time, new users who have recently created an account can only register an organization for a healthcare provider and a billing service from the Manage My Organization page. Existing administrator users who have an Availity user account can register an organization directly from the Manage My Organization page.

**Note:** If you are the person who registers your organization, you are automatically the primary administrator of the organization.

**Important:** Before you begin the registration process, here are few things that you need to gather about yourself and your organization:

#### Healthcare Provider or Health Service Provider

Healthcare providers need to provide:

- Tax ID (EIN or SSN)
- NPI (if you have one)
- Primary specialty/taxonomy
- Check or EFT information from a health plan that you submit to (recommended)

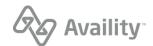

**1.** As a new user, you are not yet associated with an Availity organization. Existing users, go to step 2.

## As a new user, follow these informational prompts:

a. On the Welcome to Availity prompt, click Next.

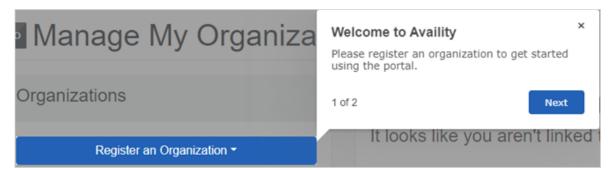

**b.** On the Register an Organization prompt, click **End Tour**.

| Organizations                       | * Register an Organization Select the type of organization you would like to register.       |
|-------------------------------------|----------------------------------------------------------------------------------------------|
| Register an Organization -          | 2 of 2 End Tour                                                                              |
| Register a Provider/Billing Service | Click Register an Organization to set up you<br>If you have already registered an organizati |

c. On the Manage My Organization page, click the **Register an Organization** menu, and then select **Register a Provider/Billing Service**.

| Manage My Organiz                                                                                                    | zation                                                                                                    | Give Feedback     |
|----------------------------------------------------------------------------------------------------|----------------------------------------------------------------------------------------------------|-------------------|
| Organizations         Register an Organization ~         Register a Provider/Billing Service         Active       Pending       Rejected         No organizations found. | Welcome to the Availity portal!<br>It looks like you aren't linked to an organization yet.<br>Click Register an Organization to set up your office and start using the Availity portal.<br>If you have already registered an organization, try checking the pending or rejected tab on the left to see it's | s current status. |

d. Go to step 3 where you'll need to verify your identity.

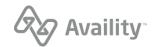

2. As an existing user, you are already associated with an Availity organization.

Follow these steps to register another organization:

a. Click the Register an Organization menu, and then select Register a Provider/Billing Service.

| Manage My Organization              |
|-------------------------------------|
| Organizations                       |
| Register an Organization -          |
| Register a Provider/Billing Service |
| Register a Vendor                   |
| Register a Health Plan              |

**Note:** When you select **Register a Vendor** or **Register a Health Plan**, you leave Availity Essentials and are directed to either the vendor registration website or the health plan registration website to finish registering your organization.

**b.** Read the Warning message that displays. The message lists a few common functions where you do not need to create another organization. Click **Continue Adding New Organization**.

| Add Orga | anization                                                                                                    | ×  |
|----------|----------------------------------------------------------------------------------------------------|----|
|          | <ul> <li>WARNING: You're about to create a new organization</li> <li>There's no need to create an organization to do any of the following: <ul> <li>Change the administrator for your organization</li> <li>Change the name or primary tax ID for your organization</li> <li>Add more regions to your organization</li> <li>Update secondary tax IDs for your organization</li> <li>Manage your EDI Clearinghouse plan</li> </ul> </li> <li>See Availity's provider help center for details.</li> </ul> |    |
|          | Cancel Continue Adding New Organization                                                                                                    | on |

#### 3. Click Take me to Identity Verification.

**Note:** When you register an organization, you automatically become the Availity administrator for that organization. You will be prompted to verify your identity if you are a first-time administrator. Refer to the procedures to Verify your identity online or Verify your identity manually in this guide. With manual

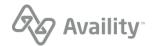

ID verification, you'll need to print out a form, complete the information, and then mail the form back to the designated address.

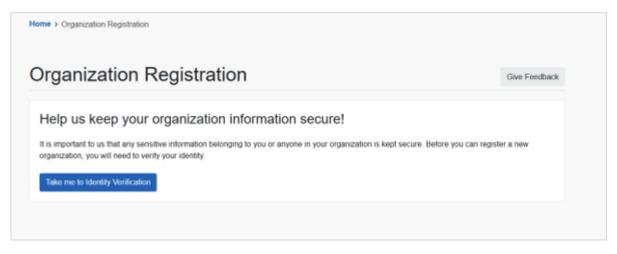

**Note:** For users whose identity has already been verified, you'll proceed to the next step and won't need to go through identity verification.

Availity Essentials: Register your provider organization | Updated 2022-02-04 | Page 21 of 42  $^{\odot}$  Availity, LLC, all rights reserved | Confidential and proprietary.

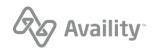

4. Verify or change any personal information and then click Next.

**Tip:** Select the check box to use a nickname for your organization account instead of your legal name. In the **Preferred Name field**, enter your nickname.

| Availity 🖷 Home 🌲 Notifications 🌖 🗢 My Favorite                                                                                                    | s ∨ Pen                                                                                                    | nsytvania 🗸        | 😧 Help & Training \vee                                                     | 👩 Jane Tester's Account 🗸 | 🔒 Logout     |
|----------------------------------------------------------------------------------------------------|----------------------------------------------------------------------------------------------------|--------------------|----------------------------------------------------------------------------|---------------------------|--------------|
| Patient Registration $\lor$ Claims & Payments $\lor$ My Providers $\lor$                                                                                                    | Reporting Payer Spaces ~ M                                                                                                    | lore ~ Availity In | temal Links ~                                                              | Keywa                     | ord Search Q |
| Home > Organization Registration Organization Registra                                                                                                    | ition                                                                                                    |                    |                                                                            | Give Feedback             |              |
| MY REGISTRATION IS                                                                                                    | Let's keep in touch                                                                                                    |                    |                                                                            |                           |              |
| 1%<br>COMPLETE                                                                                                    | Make sure your in<br>Please take a moment to verify<br>Legal First Name<br>Jane<br>I'd like to use my nickname a<br>What do you do the most?<br>Advertising/Marketing Special | or update your inf | ur information.<br>Legal Last Name<br>Tester<br>gal name for this account. |                           |              |
| What's Next? Organization Information                                                                                                    | Personal Phone Number                                                                                                    | Extension          | Phone Type                                                                 | ~                         |              |
| Why is up-to-date contact<br>information important?<br>When you create an Availity account, you<br>become the main point of contact for your<br>organization. It is important for us to have<br>your current information so that we can<br>contact you with important updates, like<br>scheduled system downtimes. | Personal Phone Number o                                                                                                    | Extension          | Select                                                                     | Next                      |              |
|                                                                                                    |                                                                                                    |                    |                                                                            |                           |              |

**Note:** If you have previously verified your identity with Availity or if you have recently created your Availity account, your legal first and last names automatically display in the fields.

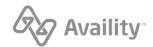

5. Select the organization type you are registering.

#### Healthcare Provider or Health Service Provider

- **a.** Enter the name of your organization.
- **b.** For the tax ID, enter an employer identification number (EIN) or social security number (SSN), and select the appropriate type.
- **c.** Enter your organization's NPI or select the check box if your organization does not require an NPI. Optionally, enter an atypical NPI.
- d. Select the organization agreement check box, and then click Next.

| 🗞 Availity 🛛 🕫 Hor                                                                                                    | me 🌲 Notifications 🖪                                                        | ♡ My Favorite                  | s ~                  |                                         |                                            |                                              | Pennsylvania              | v                   | Help & Training            | el 🧑 🗸        | ane Tester 🗸 | A Logout   |
|----------------------------------------------------------------------------------------------------|-----------------------------------------------------------------------------|--------------------------------|----------------------|-----------------------------------------|--------------------------------------------|----------------------------------------------|---------------------------|---------------------|----------------------------|---------------|--------------|------------|
| Patient Registration ~                                                                                                    | Claims & Payments ~                                                         | My Providers ~                 | Reporting            | Payer Spaces ~                          | More ~                                     | Availity Internal Link                       | a. ~                      |                     |                            |               | Keywor       | d Search Q |
|                                                                                                    | Home > Organization Re                                                      | egistration                    |                      |                                         |                                            |                                              |                           |                     |                            |               |              |            |
|                                                                                                    |                                                                             |                                |                      |                                         |                                            |                                              |                           |                     |                            |               |              |            |
|                                                                                                    | Organizat                                                                   | ion Reg                        | gistra               | tion                                    |                                            |                                              |                           |                     | Give                       | Feedback      |              |            |
|                                                                                                    |                                                                             |                                |                      |                                         |                                            |                                              |                           |                     |                            |               |              |            |
|                                                                                                    | MY REGIST                                                                   | RATION IS                      |                      | Organization Info                       | ormation                                   |                                              |                           |                     |                            |               |              |            |
|                                                                                                    |                                                                             |                                |                      | Tell us ab                              | out yo                                     | ur organiza                                  | tion                      |                     |                            |               |              |            |
|                                                                                                    |                                                                             |                                |                      | What type of org                        | anization a                                | re you registering?                          |                           |                     |                            |               |              |            |
|                                                                                                    | 20                                                                          | %                              |                      | Healthcare Pro                          | vider or He                                | alth Service Provide                         | er                        |                     |                            | $ $ $\sim$    |              |            |
|                                                                                                    |                                                                             |                                |                      | Organization Na<br>Enter the name of th |                                            | es under far                                 |                           | 0.0                 | ling a service on behalf o | d a suscidar? |              |            |
|                                                                                                    | COMPLETE                                                                    | Enter the name of the          | e company yo         | W WORK FOR                              |                                            | <b>U</b> Priva                               | ang a service on penali o | n a provider r      |                            |               |              |            |
|                                                                                                    | COMP                                                                        | LEIE                           |                      | Tax ID                                  |                                            |                                              | Туре                      |                     |                            |               |              |            |
|                                                                                                    | What's Next? Du                                                             | plicate TIN Check              |                      |                                         |                                            |                                              | EIN                       |                     | -                          |               |              |            |
| whats an Availity ordanization                                                                                                    |                                                                             |                                | *                    |                                         | typical provider and<br>ions at 45 CFR sec |                                              | vide heal                 | Ithcare, as defined | under                      |               |              |            |
| As the administrator for your organization,<br>you are responsible for creating a user<br>account for each user in your organization. |                                                                             | pe 1) and organization (entity | y type 2) MPIs, entr | r the organiz                           | ation's NPI.                               |                                              |                           |                     |                            |               |              |            |
|                                                                                                    | When creating a user<br>assign it the appropria<br>that user's job function | ite roles based on             |                      |                                         |                                            | administrators for th<br>y's Organization Ag |                           | nd I have           | the organization's         | authority     |              |            |
|                                                                                                    |                                                                             |                                |                      |                                         |                                            |                                              |                           |                     | Back                       | Next          |              |            |
|                                                                                                    |                                                                             |                                |                      |                                         |                                            |                                              |                           |                     |                            |               |              |            |

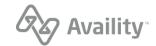

6. Enter your organization's primary service location.

#### Healthcare Provider or Health Service Provider

- **a.** Clear the check box if the billing and physical address are not the same, and then enter the organization's billing address.
- **b.** Select the taxonomy codes. You can select more than one code.
- c. Select your payers' regions. You can select more than one region.
- **d.** Select the check box if you need a secure FTP mailbox to share EDI files with your health plans, and then click **Next**.

| 🖧 Availity         | # Home 🌲 Notifications 🐧 🗢 My Favorites 🗸                                                                                                    |                                                                                                    | Pennsylvania 🗸            | ❸ Help & Training ~     | 👩 Jane Tester's Account | <ul> <li>Logout</li> </ul> |
|--------------------|----------------------------------------------------------------------------------------------------|----------------------------------------------------------------------------------------------------|---------------------------|-------------------------|-------------------------|----------------------------|
| Patient Registrati | ion - Claims & Payments - My Providers - Rep                                                                                                    | orting Payer Spaces ~ More ~                                                                                                 | Availity Internal Links ~ |                         | K                       | eyword Search Q            |
|                    | Organization Registra                                                                                                    | ation                                                                                                    |                           |                         | Give Feedback           |                            |
|                    | MY REGISTRATION IS                                                                                                    | Organization Information                                                                                                    |                           |                         |                         |                            |
|                    | 50%                                                                                                    | Organization's Prin                                                                                                    | nary Service L            | ocation                 |                         |                            |
|                    | COMPLETE                                                                                                    | City                                                                                                    | State                     | ZIP                     | Postal Code             |                            |
|                    |                                                                                                    |                                                                                                    | Select                    | ~                       |                         |                            |
|                    | What's Next? Check Verification                                                                                                    | Billing and primary service loc                                                                                              | cation address are the sa | me                      |                         |                            |
|                    | What's a taxonomy code?<br>Taxonomy codes are administrative codes<br>for identifying the provider type and area of<br>specialization for healthcare providers.<br>Each taxonomy code is a unique ten<br>character alphanumeric code that enables<br>providers to identify their specialty at the<br>claim level. | Organization Phone Number                                                                                                    |                           | Extension               |                         |                            |
|                    |                                                                                                    | Taxonomy and Spe<br>Primary Speciality/Taxonomy<br>Select<br>Additional Specialities/Taxonomia                               | -                         |                         | ×                       |                            |
|                    |                                                                                                    | Select                                                                                                    |                           |                         |                         |                            |
|                    |                                                                                                    | It's okay to select more than one. Payers' Regions This organization is contracted in Fiorida × We need to securely exchange | -                         | th payer using Availity | ↓<br>'\$ SFTP.          |                            |
|                    |                                                                                                    |                                                                                                    |                           |                         | Back Next               |                            |

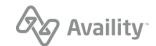

7. To verify your organization and obtain faster approval, provide information from a valid check you have received from an available health plan in the last six months, and then click **Next**.

Note: Select None of these if you do not have a check or EFT from any of the available payers.

| nuslity # Home 🌲 Notifications 3) 🗢 My Favorites -                                                                                                    | Pennsylvania 🗸 🛛 Help & Training 🗸 👩 Susan's Account 🗸 🔒 Logout                                                                                                    |
|----------------------------------------------------------------------------------------------------|----------------------------------------------------------------------------------------------------|
| Patient Registration - Claims & Payments - My Providers - Reporting                                                                                                    | g Payer Spaces - More - Availity Internal Links - Keyword Search Q                                                                                                    |
| Organization Registra                                                                                                    | Give Feedback                                                                                                    |
| MY REGISTRATION IS                                                                                                    | Time Saver Tip                                                                                                    |
| 75%                                                                                                    | Expedite your organization account's setup Did you know all organizations go through an extensive approval process that can take anywhere from 24 hours to a couple weeks? One way to expedite approval is by providing check or EFT information from one of the listed payers. The check or EFT must have been issued between 04/09/2020 and 10/06/2020. |
| COMPLETE                                                                                                    | Payor Over't have a check or EFF from the payers tabled? Select Nove of these'.                                                                                                    |
| What's Next? Review Organization                                                                                                    | ABC Payer V                                                                                                    |
| What might delay us in creating<br>this organization account?<br>We can create most organization accounts<br>in less than 24 hours. With check                                 | 454200223<br>Check/EFT Trace Number                                                                                                    |
| validation, it's even quicker. However,<br>delays can occur if your organization's<br>information matches another's on file, or if<br>we have trouble verifying your identity. | Check/EFT Amount S00.00                                                                                                    |
|                                                                                                    | Check/EFT Date (MM/0D/YYYY) mm/dd/yyyy                                                                                                    |
|                                                                                                    | Back Next                                                                                                    |

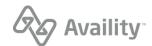

8. Review your information. Click the **Edit** link to update your personal or organization information, and then click **Submit**.

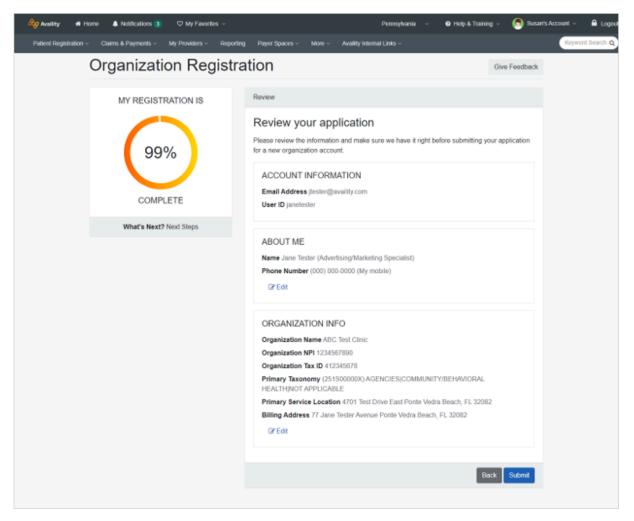

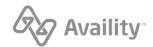

- 9. Review the next steps for your submitted registration.
  - Click the Organization Agreement link to review and then print the agreement.
  - If you selected to exchange EDI transactions through SFTP, go to the Availity home page for instructions on setting up your SFTP mailbox. A notification displays when the organization is approved.
  - Click the Manage My Organization link to view the status of your registration.

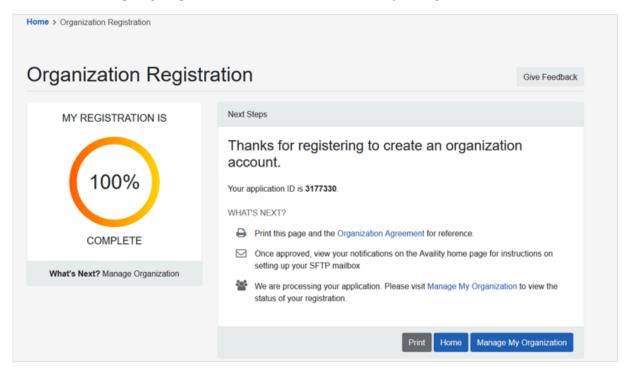

Availity Essentials: Register your provider organization | Updated 2022-02-04 | Page 27 of 42  $^{\odot}$  Availity, LLC, all rights reserved | Confidential and proprietary.

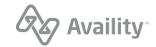

#### What's next?

Go to the Manage My Organization page to check the status of your organization's registration. On the Manage My Organization page, you'll see if your registration is either *Active*, *Pending*, or *Rejected*.

If your registration is automatically approved, the *Active* status and the color green are associated with the organization.

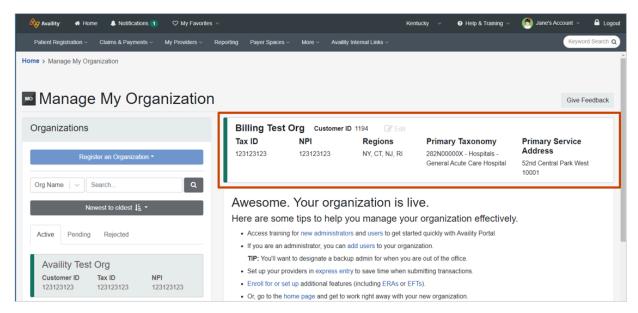

If your organization is not automatically approved, the status is either *Pending* or *Rejected*. Organizations in a *Pending* status are associated with the color yellow and have updates in the **Notes** section that let you know your application is currently under review.

| Availity 🐐 Home 🌲 Notifications 🚺 🗢 My Favorites                                           | *                           |                                | Kentucky v 🛛 🛛 Help & Training | 🗸 🌔 Jane's Account 🗸 🔒 Logo            |
|--------------------------------------------------------------------------------------------|-----------------------------|--------------------------------|--------------------------------|----------------------------------------|
| Patient Registration $\lor$ Claims & Payments $\lor$ My Providers $\lor$                   | Reporting Payer Spaces - Mo | re - Availity Internal Links - |                                | Keyword Search Q                       |
| me > Manage My Organization                                                                |                             |                                |                                |                                        |
| Manage My Organization                                                                     |                             |                                |                                | Give Feedback                          |
| Organizations                                                                              | Billing Org Test            |                                |                                |                                        |
|                                                                                            | Tax ID NP<br>1231231231 N/A | I Regions                      | Primary Taxonomy               | Primary Service<br>Address             |
| Register an Organization -                                                                 | 1231231231 N/A              | INT.                           | N/A                            | 52nd Central Park West                 |
| Org Name V Search Q                                                                        |                             |                                |                                |                                        |
| Newest to oldest ↓≟ ◄                                                                      | Administrator Info          | ormation                       |                                |                                        |
|                                                                                            | Admin Name                  | Email Address                  | Status                         | Notes                                  |
| Active Pending Rejected                                                                    | Jane Tester                 | janetester@email.com           | N/A                            | N/A                                    |
| Billing Org Test                                                                           |                             |                                |                                |                                        |
| Tax ID         NPI         PENDING           1231231231         N/A                        | Application Inform          | nation                         |                                |                                        |
|                                                                                            | Application ID              | Application Date               | Status                         | Notes                                  |
| Billing Org Test                                                                           | 3181084                     | March 04 2021                  | PENDING                        | Your application is being<br>reviewed. |
| Tax ID         NPI         PENDING           123123123         123123123         123123123 |                             |                                |                                |                                        |

Organizations in a *Rejected* status are associated with the color red and have updates in the **Notes** section that let you know your application has been rejected. Rejected organizations might be missing certain forms and supporting documentation.

Availity Essentials: Register your provider organization | Updated 2022-02-04 | Page 28 of 42 <sup>©</sup> Availity, LLC, all rights reserved | Confidential and proprietary.

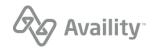

| 🗞 Availity 👫 Home 🌲 Notifications 🚺                                        |                   |                       |                                       | Test Account 🗸 🤷 Log                                  |
|----------------------------------------------------------------------------|-------------------|-----------------------|---------------------------------------|-------------------------------------------------------|
|                                                                            |                   |                       |                                       | Keyword Search                                        |
| ne > Manage My Organization                                                |                   |                       |                                       |                                                       |
|                                                                            |                   |                       |                                       |                                                       |
|                                                                            |                   |                       |                                       |                                                       |
| Manage My Organiz                                                          | zation            |                       |                                       | Give Feedba                                           |
|                                                                            | Check Org QA      |                       |                                       |                                                       |
| Organizations                                                              |                   | PI Regions            | Primary Taxonomy                      | Primary Service                                       |
|                                                                            | 1000000 0         | WA                    | 252Y00000X - Agencies -               | Address                                               |
| Register an Organization -                                                 |                   |                       | Early Intervention Provider<br>Agency | 456 check street<br>check town, Washington            |
| Org Name V Search                                                          | a                 |                       |                                       | 333334444                                             |
|                                                                            | Administrator Inf | ormation              |                                       |                                                       |
| Newest to oldest ↓≟ ▼                                                      | Admin Name        | Email Address         | Status                                | Notes                                                 |
| Active Pending Rejected                                                    |                   | and the second second | N/A                                   | N/A                                                   |
| Check Org QA                                                               | Application Infor | mation                |                                       |                                                       |
| Tax ID         NPI         REJECTED           125369874         1003830001 | Application ID    | Application Date      | Status                                | Notes                                                 |
| Test Org                                                                   |                   | April 12 2018         | REJECTED                              | Your application has expired or<br>has been rejected. |
|                                                                            |                   |                       |                                       |                                                       |

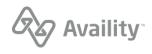

# Verify your identity

If you are the primary administrator for your organization, you need to verify your identity before you can register an organization.

You can verify your identity by entering information about yourself online. Or, you can verify your identity through a manual process. The manual process involves downloading and completing Availity's Identity Verification form, getting the form notarized, and then mailing it to the address indicated on the form.

The following page displays to begin the identity verification process. Click **Continue** to begin.

| Availity                                                                                                    | 1<br>Start                                                                                  | 2<br>Verify your Identity Complete                                                                                                    |
|----------------------------------------------------------------------------------------------------|---------------------------------------------------------------------------------------------|----------------------------------------------------------------------------------------------------|
| What's Identity Veri<br>It's important for us to ke<br>health information safe.<br>you some questions to r<br>who you say you are be<br>access certain areas of<br>Get answers to comm | eep your patients'<br>This means asking<br>make sure you are<br>fore you can<br>the portal. | Start Protect your account with ID Verification Why am I being asked to do this? It has always been our priority to protect your patient's protected health information (PHI). This new level of security provides another checkpoint to make sure the person logging in is actually you. Continue |
|                                                                                                    |                                                                                             |                                                                                                    |
|                                                                                                    |                                                                                             |                                                                                                    |

Availity Essentials: Register your provider organization | Updated 2022-02-04 | Page 30 of 42  $^{\odot}$  Availity, LLC, all rights reserved | Confidential and proprietary.

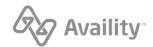

# Verify your identity online

You'll need to verify your identity when you register an organization with Availity.

1. To verify your information online, click Verify Identity Online.

| Availity Start                                                                                                    | Verify your Identity Complete                                                                                                    |
|----------------------------------------------------------------------------------------------------|----------------------------------------------------------------------------------------------------|
| What's Identity Verification?                                                                                                    | Identity Verification                                                                                                    |
| It's important for us to keep your patients'<br>health information safe. This means asking<br>you some questions to make sure you are<br>who you say you are before you can<br>access certain areas of the portal. | How to verify your identity<br>Identity Verification can be handled online or on paper. None of the information filled out during<br>this process will be used for any type of marketing campaign or communication. |
| Get answers to common questions.                                                                                                    | Online Verification Verify Identity Online Takes only minutes to complete                                                                                                    |
|                                                                                                    | This option is preferred by the majority of the users registering for our platform.<br>Online verification is simple, safe, and secure.                                                                             |
|                                                                                                    | <ul> <li>Real time processing allows you to be on your way in minutes.</li> <li>Paperless, eliminate unnecessary waste.</li> </ul>                                                                                  |
|                                                                                                    | <ul> <li>Online verification will be digitally notarized.</li> </ul>                                                                                                    |
|                                                                                                    | Manual Verification Verify Identity Manually Takes days to weeks to complete                                                                                                    |
|                                                                                                    | By mail; items may be lost or stolen in the mail resulting in delays.                                                                                                    |
|                                                                                                    | <ul> <li>Delayed processing; you will have to wait for your documents to reach their destination<br/>before processing can begin.</li> </ul>                                                                        |
|                                                                                                    | <ul> <li>Requires a printer; you will be required to print out your application.</li> </ul>                                                                                                    |
|                                                                                                    | <ul> <li>Requires a notary; you will be required to have your application notarized or it will be<br/>denied.</li> </ul>                                                                                            |

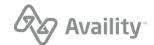

**2.** On the Identity Verification page, complete the required information, select the agreement of terms at the bottom of the page, and then click **Continue**.

| 🗞 Availity | Start                                                                                                    | 3<br>Verify your Identity Complete                                                                                                    |
|------------|----------------------------------------------------------------------------------------------------|----------------------------------------------------------------------------------------------------|
|            | What's Identity Verification?<br>It's important for us to keep your patients'<br>health information safe. This means asking<br>you some questions to make sure you are<br>who you say you are before you can<br>access certain areas of the portal. | Identity Verification Make sure your contact information is up to date. Please take a moment to enter in your information, not the provider's. It is important that we know how to contact you if there are any changes with the account or if you request our help with an issue. Legal First Name Legal Last Name                                                                                                    |
|            |                                                                                                    | I d like to use my nickname and not my legal name for this account.  Date of Birth  What's this used for?  mm/dd/yyyy  What do you do the most?  Select  Personal Phone Number Extension Phone Type Select  Current Residency United States and US Territories Street Address  City State ZiP / Postal Code Select  I acknowledge and agree that (i) I am the individual identified above and (i) the information that I have I acknowledge and agree that (i) I am the individual identified above and (i) the information that I have |
|            |                                                                                                    | provided above is accurate and may be used and sent to a third party for identity verification purposes.<br>Failvere to submit the above requested information and to successfully complete the identity verification<br>process may suspend or terminate registration for and access to Availity's services.                                                                                                    |

**Note:** If your identity is a potential match with the trusted third-party that we use, another form might display asking you for more information, such as your SSN, to confirm your identity.

Enter the additional information requested, and then click **Verify identity** online. If you choose not to enter the information, click **I want to verify manually**.

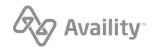

| Availity                                                                               | Start     | 2<br>Verify your Identity                                                         | 3<br>Complete                                                     |
|----------------------------------------------------------------------------------------|-----------|-----------------------------------------------------------------------------------|-------------------------------------------------------------------|
| What's Identity Verific                                                                | ation?    | Identity Verification                                                             |                                                                   |
| It's important for us to keep<br>health information safe. Th                           |           | Potential Match Four                                                              | nd                                                                |
| you some questions to mak<br>who you say you are before<br>access certain areas of the | e you can | Please enter in the last 4 digits of yo<br>complete the identity verification pro | our social security number at the bottom of this page to<br>cess. |
| Get answers to common                                                                  |           | Why do I need to enter the last 4                                                 | digits of my SSN?                                                 |
|                                                                                        |           | Legal First Name<br>Jane                                                          | Legal Last Name<br>Doe                                            |
|                                                                                        |           | Date of Birth<br>01/01/1950                                                       |                                                                   |
|                                                                                        |           | What do you do the most?<br>Practice Manager/Office Manager                       |                                                                   |
|                                                                                        |           | Personal Phone Number<br>(904) 555-1234                                           | Phone Type<br>My mobile                                           |
|                                                                                        |           | Current Residency<br>United States and US Territories                             |                                                                   |
|                                                                                        |           | Street Address<br>123 Any Street<br>Any City, FL 32256                            |                                                                   |
|                                                                                        |           | Last 4 of your SSN                                                                |                                                                   |
|                                                                                        |           | I want to verify manually Verify                                                  | r identity online                                                 |

3. Review and confirm your information and then click Next.

**Important:** Make sure you review your information. Click **Back** to make changes. Later on, you might not get a chance to correct your personal information.

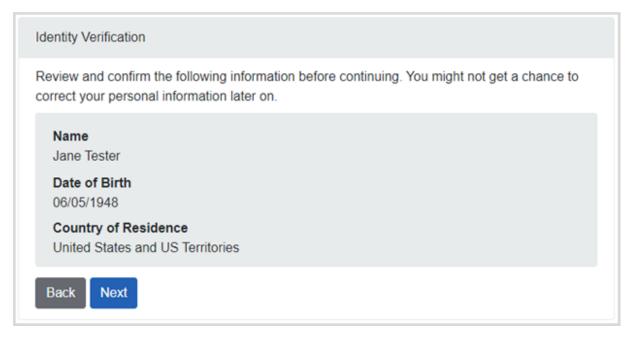

Availity Essentials: Register your provider organization | Updated 2022-02-04 | Page 33 of 42 <sup>©</sup> Availity, LLC, all rights reserved | Confidential and proprietary.

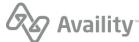

4. Click Continue to answer a series of questions about yourself.

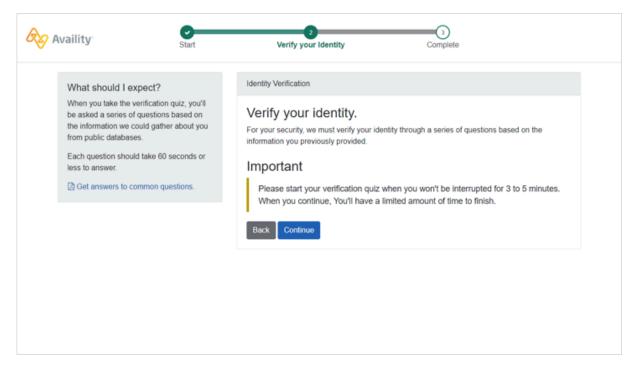

Here's an example question on the quiz:

| Availity                                                                                                    | Start                                                                                        | 2<br>Verify your Identity Complete                                                                                                    |
|----------------------------------------------------------------------------------------------------|----------------------------------------------------------------------------------------------|----------------------------------------------------------------------------------------------------|
| What should I expe<br>When you take the veri<br>be asked a series of qu<br>the information we coul<br>from public databases.<br>Each question should ta<br>less to answer.<br>Get answers to come | act?<br>fication quiz, you'll<br>estions based on<br>d gather about you<br>ake 60 seconds or | Verify your Identity       Complete         Identity Verification       Identity.         For your security, we need to verify your identity.       You'll have 2 minutes to provide an answer to the question below:         Which of the following vehicles have you recently owned or leased?       Identity         Example car #1       Example car #2         Example car #3       Example car #4         Example car #5       Identity |
|                                                                                                    |                                                                                              | Next                                                                                                    |

**5.** Once you have answered the questions correctly, click **Continue** on the Confirmation page. You are directed back to the Organization Registration page to complete the registration of your organization.

**Note:** If you do not answer the questions correctly, then you are prompted to manually verify your identity.

Availity Essentials: Register your provider organization | Updated 2022-02-04 | Page 34 of 42 <sup>©</sup> Availity, LLC, all rights reserved | Confidential and proprietary.

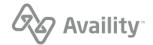

# Verify your identity manually

You can verify your identity manually instead of online when you register an organization with Availity. You'll need to complete the following tasks for manual identity verification:

- Complete an initial online form
- Download the Identity Verification form
- Complete the form
- · Get the form notarized
- · Mail the form back to the address indicated on the form

Important: Manually verifying your identity takes longer than verifying your identity online.

1. To manually verify your identity, click Verify Identity Manually.

| Availity                                                                                                    | Start                                                  | Verify your Identity Complete                                                                                                    |
|----------------------------------------------------------------------------------------------------|--------------------------------------------------------|----------------------------------------------------------------------------------------------------|
| What's Identity Ver                                                                                                    | fication?                                              | Identity Verification                                                                                                    |
| It's important for us to ke<br>health information safe.<br>you some questions to r<br>who you say you are be<br>access certain areas of | This means asking<br>make sure you are<br>fore you can | How to verify your identity<br>Identity Verification can be handled online or on paper. None of the information filled out during<br>this process will be used for any type of marketing campaign or communication.                                                                                                    |
| Get answers to comm                                                                                                    | non questions.                                         | Online Verification Verify Identity Online Takes only minutes to complete                                                                                                    |
|                                                                                                    |                                                        | <ul> <li>This option is preferred by the majority of the users registering for our platform.</li> <li>Online verification is simple, safe, and secure.</li> <li>Real time processing allows you to be on your way in minutes.</li> <li>Paperless, eliminate unnecessary waste.</li> <li>Online verification will be digitally notarized.</li> </ul>                                                                |
|                                                                                                    |                                                        | Manual Verification Verify Identity Manually Takes days to weeks to complete                                                                                                    |
|                                                                                                    |                                                        | <ul> <li>By mail; items may be lost or stolen in the mail resulting in delays.</li> <li>Delayed processing; you will have to wait for your documents to reach their destination before processing can begin.</li> <li>Requires a printer; you will be required to print out your application.</li> <li>Requires a notary; you will be required to have your application notarized or it will be denied.</li> </ul> |

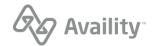

**2.** Click **Continue with manual verification** to begin the manual verification method for your identity. Click **Go back** to continue with the online verification process.

**Tip:** When you select the manual verification method, you'll be able to go back later and **change to** the online verification method.

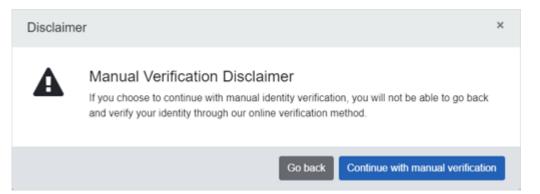

**3.** On the Verifying Your Identity Manually page, complete the required information, and then click **Continue**.

| Availity                                                                                                    | Start    | Verify your Identity                                                                                                    |           | 3<br>Complete                 |         |  |
|----------------------------------------------------------------------------------------------------|----------|----------------------------------------------------------------------------------------------------|-----------|-------------------------------|---------|--|
| What's Identity Verifi                                                                                                    | ication? | Identity Verification                                                                                                    |           |                               |         |  |
| It's important for us to keep your patients'<br>health information safe. This means asking<br>you some questions to make sure you are<br>who you say you are before you can<br>access certain areas of the portal. |          | Verifying Your Identity Manually<br>Please double check and verify the information below is correct. We will use this information to<br>pre-fill your identity verification application. |           |                               |         |  |
| Get answers to commo                                                                                                    |          | Legal First Name                                                                                                    | L         | egal Last Name                |         |  |
|                                                                                                    |          | Date of Birth @ What's this use                                                                                                    | ed for?   |                               |         |  |
|                                                                                                    |          | mm/dd/yyyy                                                                                                    |           |                               |         |  |
|                                                                                                    |          | What do you do the most?                                                                                                    |           |                               |         |  |
|                                                                                                    |          | Select                                                                                                    |           |                               | ~       |  |
|                                                                                                    |          | Personal Phone Number 😜                                                                                                    | Extension | Phone Type                    |         |  |
|                                                                                                    |          |                                                                                                    |           | Select                        | v       |  |
|                                                                                                    |          | Additional instructions regardin<br>jdoe11@QARegistration.avai                                                                                                    |           | ded in the PDF that will be s | ent to: |  |

**4.** On the confirmation page, click **Continue** to get directed back to the Organization Registration page to complete the registration of your organization.

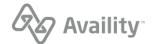

**5.** In the meantime, check your email from Availity. In the email message, click the link to download and print the manual Identity Verification application form.

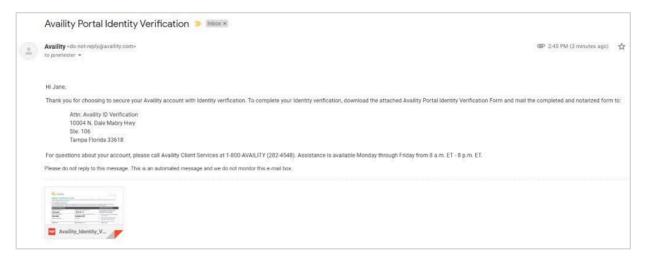

**Tip:** Remember, you'll need to get the form notarized, and then return the form by mail to the address that is on the form.

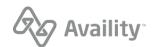

# Add users overview

As the administrator for your Availity Essentials organization, you are responsible for setting up new users. Due to regulations, each user must have his or her own user account with a unique user ID and password. Users cannot share user IDs and passwords.

You can quickly add users in any of the following ways:

- Add new users one at a time.
- · Add existing users to additional organizations.
- Use a spreadsheet to upload multiple users at once.
- · Copy a user from one organization to another.

Before adding users, familiarize yourself with the concept of Availity Essentials roles and permissions. Be sure to assign roles carefully based on each user's job function. Some roles have legal implications related to HIPAA laws.

## Add an existing user to additional businesses

The add user feature allows you to add an existing Availity Essentials user to your organization(s). This could be useful, for example, if a new employee in your business has an existing Availity Essentials user ID from a previous employer. Or, if you are the administrator for multiple Availity Essentials organizations, and you want to move some of your users between those organizations.

1. On the Add User page, select the This is an existing user ID check box.

**Tip:** If you are administrator for another business to which the user belongs, you can use the maintain user feature to determine the user's existing Availity Essentials user ID.

2. In the User ID field, type the user's existing user ID.

| Add User                     |            |                                       |                                                                                     |                     |                                             |
|------------------------------|------------|---------------------------------------|-------------------------------------------------------------------------------------|---------------------|---------------------------------------------|
| * indicates a required field | * User ID: | 6-15 alphanume                        |                                                                                     |                     |                                             |
|                              |            |                                       |                                                                                     |                     |                                             |
| Add this user to the f       |            |                                       |                                                                                     | Tax ID              | Organization Type                           |
| Add this user to the f       |            | Organization(:<br>Customer ID<br>9933 | S):<br>Address<br>5555 Gate Parkway, Ste 110<br>Suite 110<br>Jacksonville, FL 32256 | Tax ID<br>044704147 | Organization Type<br>Non-Physician Provider |

**3.** If you are the administrator for multiple organizations, select the check box next to each organization to which you want to add the user. To add the user to all of your organizations, select the check box at the top of the check box column.

Availity Essentials: Register your provider organization | Updated 2022-02-04 | Page 38 of 42 <sup>©</sup> Availity, LLC, all rights reserved | Confidential and proprietary.

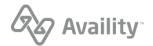

- 4. Click Next.
- 5. If the system locates the correct user, select Yes to the question Do you want to associate this user with your organization?

**Note:** If an error message displays indicating the user ID you entered is not in our records, check the user ID and try the search again, or enter the individual as a new user.

- 6. Assign roles to the new user based on the user's job function.
- 7. Perform final steps in the add user process.

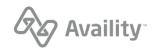

# **Roles and permissions overview**

As the administrator for your Availity Essentials organization, you are responsible for assigning roles to users in your organization based on each user's job function. Assigning roles is part of the process when you add a new Availity Essentials user with the add user feature. In addition, you can assign or remove roles for existing users at any time using the maintain user feature.

- A role is a group of job functions, or permissions. Each role consists of one or more permissions.
- A **permission** is a job function or, more specifically, access to a feature in Availity Essentials that allows the user to perform a job function. You cannot assign individual permissions. You must assign the role to which the permission belongs. However, some roles include only one permission.

#### Note:

- The roles and permissions available to you and your users depend on your organization type and the region (state or geographic location) to which your organization belongs in Availity Essentials. For example, an organization registered as a hospital in Florida will have access to different roles and permissions than an organization registered as a physician practice in Oklahoma. The person who registered your organization with Availity specified your organization type and region(s) at the time of registration.
- Not all payers or vendors support all permissions. In fact, there are a number of permissions that only a single payer supports.
- Some roles have legal implications related to laws. Be sure to assign roles to each user carefully based on the user's job function.

# **Assign roles**

Assigning roles is part of the add user process for administrators. Roles determine which Availity Essentials features users can access. Before assigning roles to users, familiarize yourself with Availity Essentialsroles and permissions. This will help you decide which roles are appropriate for each user. Some roles have legal implications related to HIPAA laws. Be sure to assign roles carefully based on each user's job function.

**Note:** When a business first registers with Availity, Availity creates a user account for the administrator of that business, and assigns to it all roles that are available to the business at the time of registration approval. As administrator, you can change the roles assigned to your user account at any time using the maintain user feature. However, you cannot remove the administrator role from your account. To change the administrator for your business, contact Availity Client Services at 800-282-4548 (800-AVAILITY).

Availity Essentials: Register your provider organization | Updated 2022-02-04 | Page 40 of 42  $^{\odot}$  Availity, LLC, all rights reserved | Confidential and proprietary.

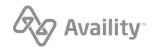

- 1. After you complete the Add User page and click **Next**, the Role for [User Name] page displays. Choose an option for assigning roles to the user:
  - If the user needs a unique set of roles, make sure **This user needs a new set of roles** is selected (this is the default). In the roles table, select the check box next to each role you want to assign to the user. To assign all available roles, select the check box at the top of the roles table.

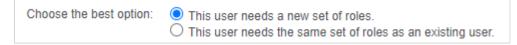

 Select This user needs the same set of roles as an existing user, if appropriate. In the Assign the same role(s) currently assigned to field, select the existing user who has the roles you want to assign to the new user.

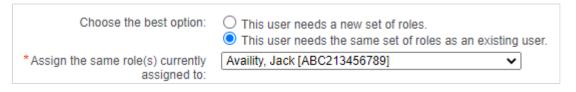

**Note:** Click **More Info** in the roles table to view the permissions that are associated to a specific role, along with the payers and vendors that support those permissions.

2. If you are adding the user to multiple businesses, and you want the user to have the same set of roles in each of those businesses, select the check box labeled Assign [User Name] the same roles in all organizations at the bottom of the roles table. This will save you steps in the add user process.

| Assign Test User the same roles in all organizations |  |
|------------------------------------------------------|--|
| Next Clear Cancel                                    |  |

**Note:** Leave this check box blank if you want the user to have different roles for each business. For example, for one business you may want the user to submit claims, run eligibility and benefits inquiries, and submit authorizations and referrals; for another business, you may want the same user only to submit claims. As administrator, you determine which roles the user can access for each of your businesses.

- 3. Click Next.
- 4. On the Review and Submit page, review the roles you selected for the user before you submit them. If you need to edit your selections, click **Edit Info**.

**Note:** You cannot edit user information such as name, email address, and phone number at this point in the process. Users can edit this information themselves later using the my account feature.

5. When you are satisfied with the roles you have selected for the user, click Submit.

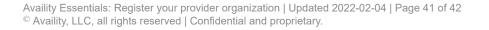

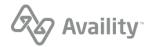

6. On the User Information Saved page, click **E-mail** or **Print** to provide the user with his or her user ID and temporary password.

| User Informat                                          | ion Saved                                                                                                    |                                        |                                                                                                    |
|--------------------------------------------------------|----------------------------------------------------------------------------------------------------|----------------------------------------|----------------------------------------------------------------------------------------------------|
| If the user is new to Ava<br>access to the user's temp | ility, a temporary passwo<br>orary password after you                                                                       | leave this page.                       | (s).<br>ust log in to Availity within 60 days. You will not have<br>e with his or her existing password.          |
| User Information                                       |                                                                                                    |                                        |                                                                                                    |
| L<br>E-ma                                              | Temporary pa<br>irst Name: Test<br>ast Name: UserA<br>il Address: testusera@t<br>Phone:<br>Notes:<br>ctive Date: 07/28/2020 | assword expires in 60 days.<br>est.com |                                                                                                    |
| Organization                                           | Address                                                                                                    | Tax ID                                 | Role(s)                                                                                                    |
| ABC Clinic and Therapy, Inc.                           | 10752 Deerwood Pk B<br>Jacksonville, FL 32256                                                                               |                                        | Base Role<br>Authorization and Referral Inquiry<br>Authorization and Referral Request<br>Eligibility and Benefits |
| Urgent Care Clinic                                     | 123 Main Street<br>PO Box 99<br>St. Augustine, FL 3209                                                                      | 654893214                              | Base Role<br>Authorization and Referral Inquiry<br>Authorization and Referral Request<br>Medical Attachments      |
|                                                        | E-ma                                                                                                    | il Print Add Another U                 | Icar                                                                                                    |

**Important:** You will not have access to the user's temporary password after you leave the User Information Saved page. The user must log in to Availity Essentials with his or her temporary password within 60 days.

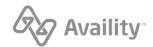